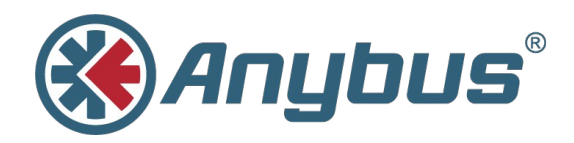

# **Anybus® Wireless Bridge II™**

### **USER MANUAL**

**SCM-1202-032 1.0 ENGLISH**

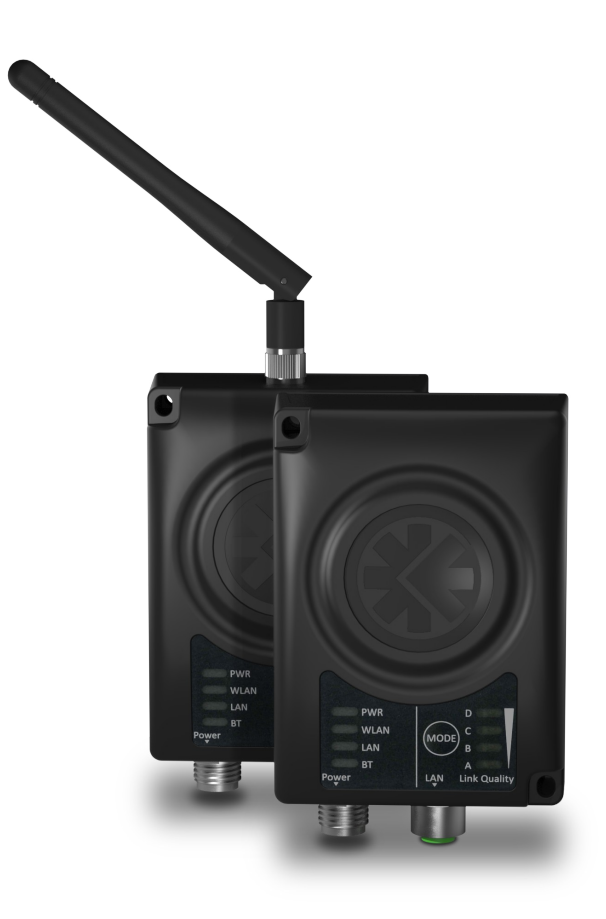

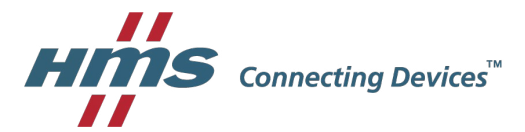

## **Important User Information**

### **Liability**

Every care has been taken in the preparation of this document. Please inform HMS Industrial Networks AB of any inaccuracies or omissions. The data and illustrations found in this document are not binding. We, HMS Industrial Networks AB, reserve the right to modify our products in line with our policy of continuous product development. The information in this document is subject to change without notice and should not be considered as a commitment by HMS Industrial Networks AB. HMS Industrial Networks AB assumes no responsibility for any errors that may appear in this document.

There are many applications of this product. Those responsible for the use of this device must ensure that all the necessary steps have been taken to verify that the applications meet all performance and safety requirements including any applicable laws, regulations, codes, and standards.

HMS Industrial Networks AB will under no circumstances assume liability or responsibility for any problems that may arise as a result from the use of undocumented features, timing, or functional side effects found outside the documented scope of this product. The effects caused by any direct or indirect use of such aspects of the product are undefined, and may include e.g. compatibility issues and stability issues.

The examples and illustrations in this document are included solely for illustrative purposes. Because of the many variables and requirements associated with any particular implementation, HMS Industrial Networks AB cannot assume responsibility for actual use based on these examples and illustrations.

### **Intellectual Property Rights**

HMS Industrial Networks AB has intellectual property rights relating to technology embodied in the product described in this document. These intellectual property rights may include patents and pending patent applications in the USA and other countries.

## **Table of Contents**

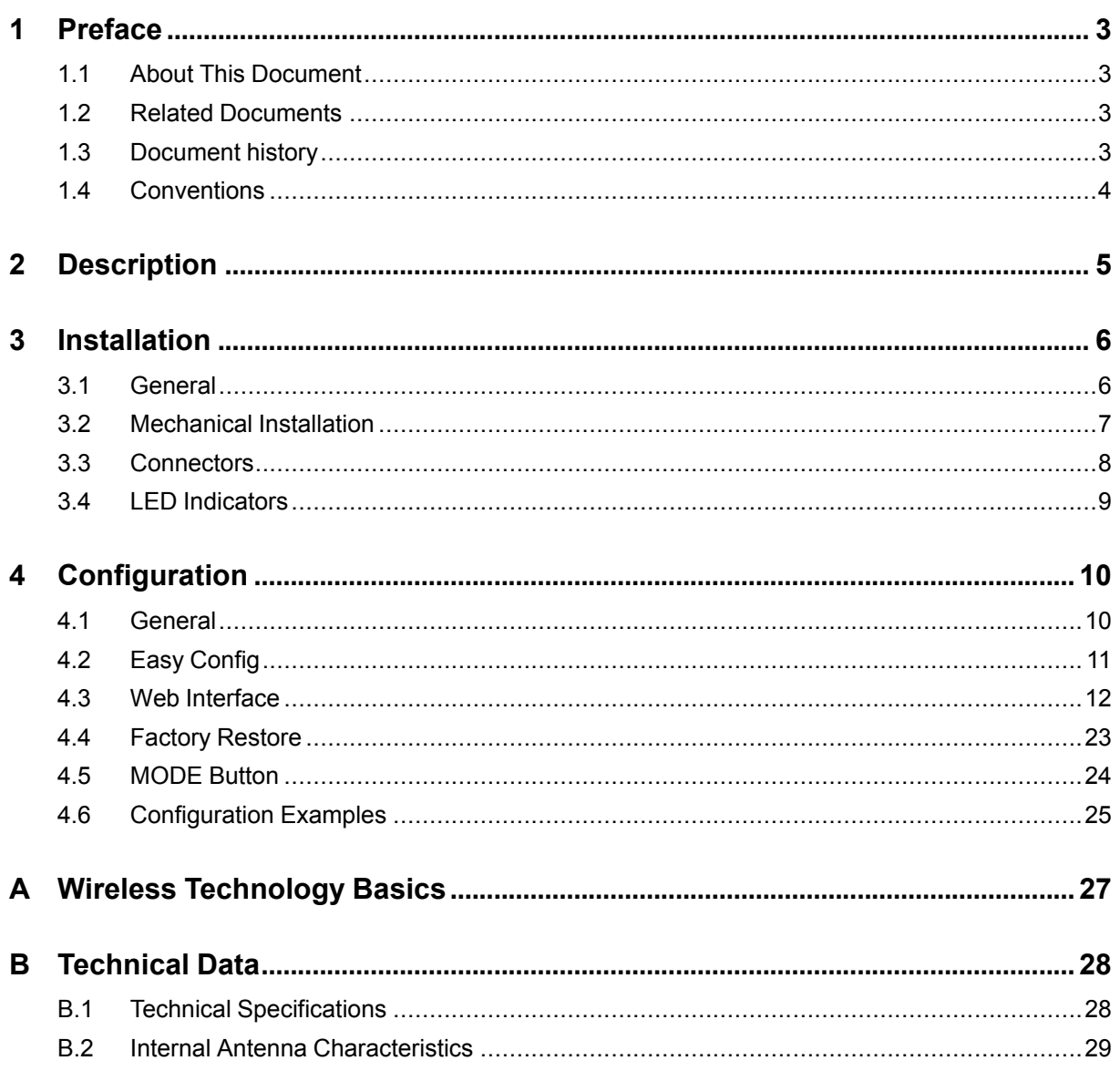

**This page intentionally left blank**

## <span id="page-4-0"></span>**1 Preface**

### **1.1 About This Document**

<span id="page-4-1"></span>This manual describes how to install and configure Anybus Wireless Bridge II.

For additional related documentation and file downloads, please visit the support website at [www.anybus.com/support](http://www.anybus.com/support).

### **1.2 Related Documents**

<span id="page-4-2"></span>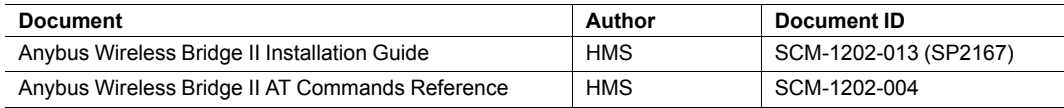

### **1.3 Document history**

<span id="page-4-3"></span>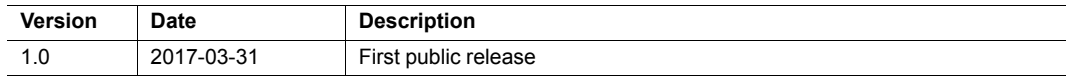

### **1.4 Conventions**

<span id="page-5-0"></span>Ordered lists are used for instructions that must be carried out in sequence:

- 1. First do this
- 2. Then do this

Unordered (bulleted) lists are used for:

- Itemized information
- Instructions that can be carried out in any order

...and for action-result type instructions:

- ► This action...
	- $\rightarrow$  leads to this result

**Bold typeface** indicates interactive parts such as connectors and switches on the hardware, or menus and buttons in a graphical user interface.

Monospaced text is used to indicate program code and other kinds of data input/output such as configuration scripts.

This is a cross-reference within this document: *[Conventions,](#page-5-0) p. 4*

This is an external link (URL): [www.hms-networks.com](http://www.hms-networks.com)

 $\bf (i)$ *This is additional information which may facilitate installation and/or operation.*

0

This instruction must be followed to avoid a risk of reduced functionality and/or damage to the equipment, or to avoid a network security risk.

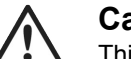

#### **Caution**

This instruction must be followed to avoid a risk of personal injury.

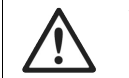

#### **WARNING**

This instruction must be followed to avoid a risk of death or serious injury.

## **2 Description**

<span id="page-6-0"></span>Anybus Wireless Bridge II provides wireless communication over WLAN and/or Bluetooth® to wired networks.

Typical applications for Anybus Wireless Bridge II include:

- Adding wireless cloud connectivity to industrial devices
- Accessing devices from a laptop, smartphone or tablet
- Ethernet cable replacement between devices

#### **WLAN or Bluetooth?**

Choose WLAN when data throughput and seamless roaming are most important and there are few other radio emitting devices in the environment.

Choose Bluetooth if connection robustness and low latency are most important, and in environments with many other radio emitters.

#### **Limitations**

- Bluetooth PAN (Personal Area Network) may be incompatible with some devices due to varying implementations of Bluetooth by different manufacturers.
- Bluetooth PAN will not work with iOS devices.
- WLAN 5 GHz cannot be used for communication at the same time as WLAN 2.4 GHz or Bluetooth.

## <span id="page-7-0"></span>**3 Installation**

#### **Caution**

This equipment emits RF energy in the ISM (Industrial, Scientific, Medical) band. Make sure that all medical devices used in proximity to this device meet appropriate susceptibility specifications for this type of RF energy.

This product is recommended for use in both industrial and domestic environments. For industrial environments it is mandatory to use the functional earth connection to comply with immunity requirements. For domestic environments the functional earth must be omitted if a shielded Ethernet cable is used, in order to meet emission requirements.

This product contains parts that can be damaged by electrostatic discharge (ESD). Use ESD protective measures to avoid equipment damage.

### **3.1 General**

<span id="page-7-1"></span>Make sure that you have all the necessary information about the capabilities and restrictions of your local network environment before installation.

The characteristics of the internal antenna should be considered when choosing the placement and orientation of the unit (unless an external antenna is used).

See *[Technical](#page-29-0) Data, p. 28* for details about the antenna characteristics.

For optimal reception, wireless devices require a zone between them clear of objects that could otherwise obstruct or reflect the signal. A minimum distance of 50 cm between the devices should also be observed to avoid interference.

See also *Wireless [Technology](#page-28-0) Basics, p. 27*.

### **3.2 Mechanical Installation**

<span id="page-8-0"></span>Anybus Wireless Bridge II can be screw-mounted directly onto a flat surface or mounted on a standard DIN rail using the optional DIN mounting kit.

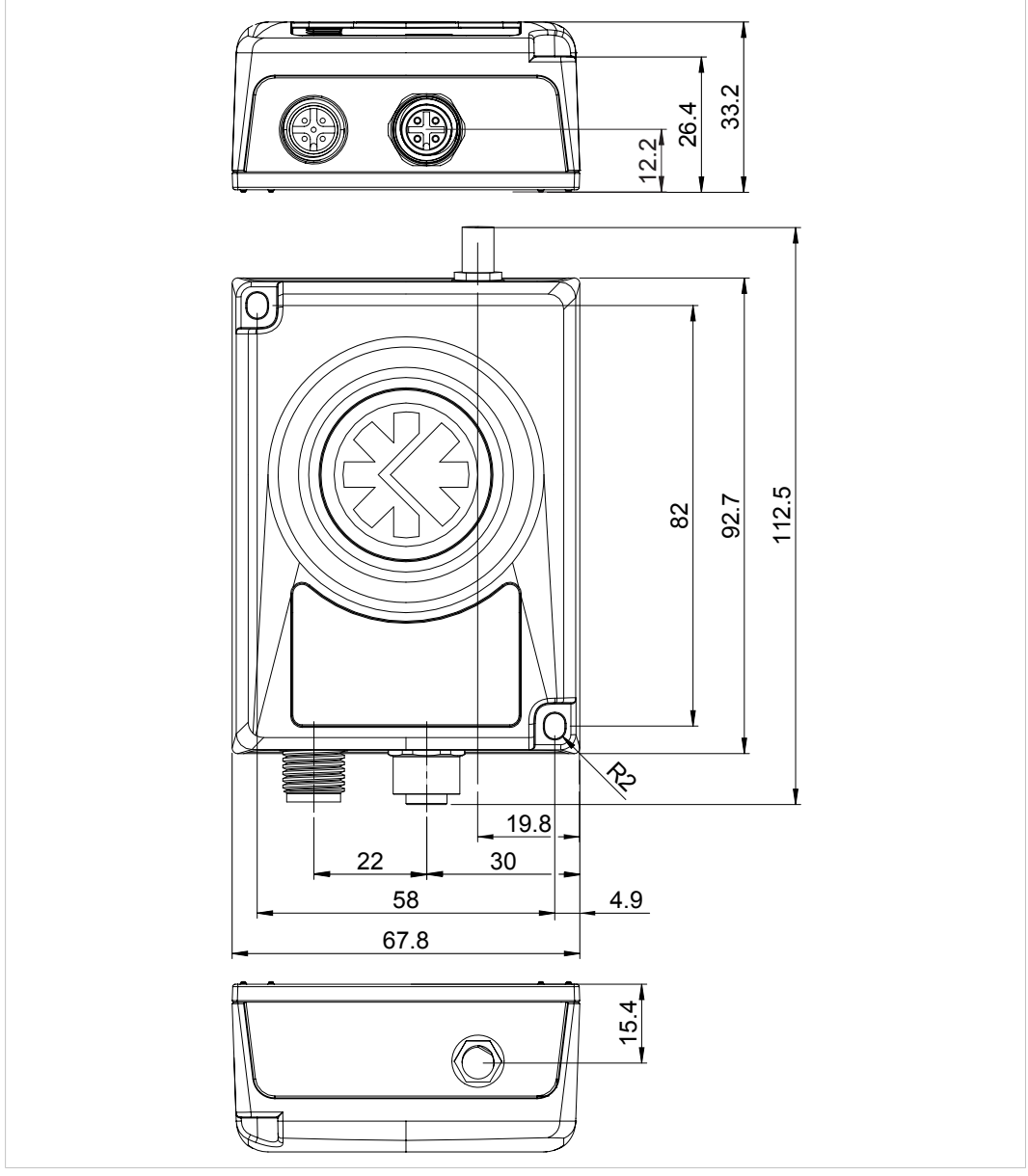

**Fig. 1 Installation drawing**

All measurements are in mm.

### **3.3 Connectors**

<span id="page-9-0"></span>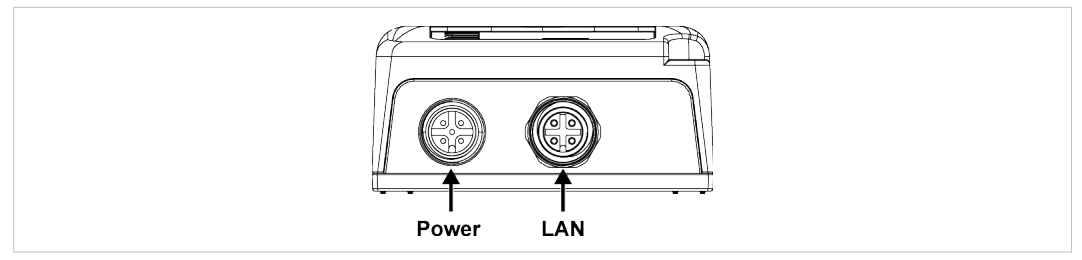

**Fig. 2 M12 connectors**

ļ

#### **Power Connector (A-coded male M12)**

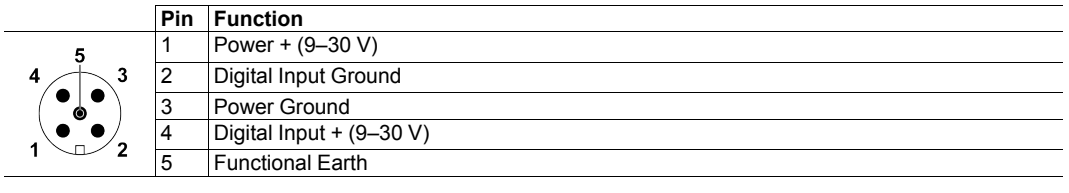

Signal wiring for the digital input must be carried in the same cable as power and functional earth if wiring length exceeds 3 meters.

#### **LAN Connector (D-coded female M12)**

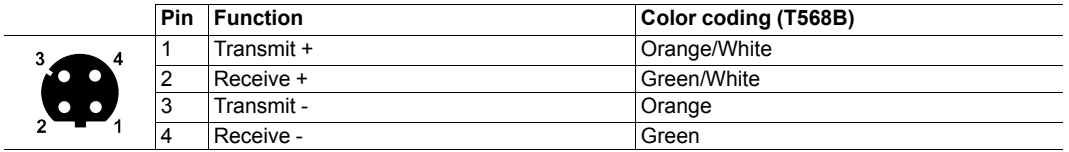

## **3.4 LED Indicators**

<span id="page-10-0"></span>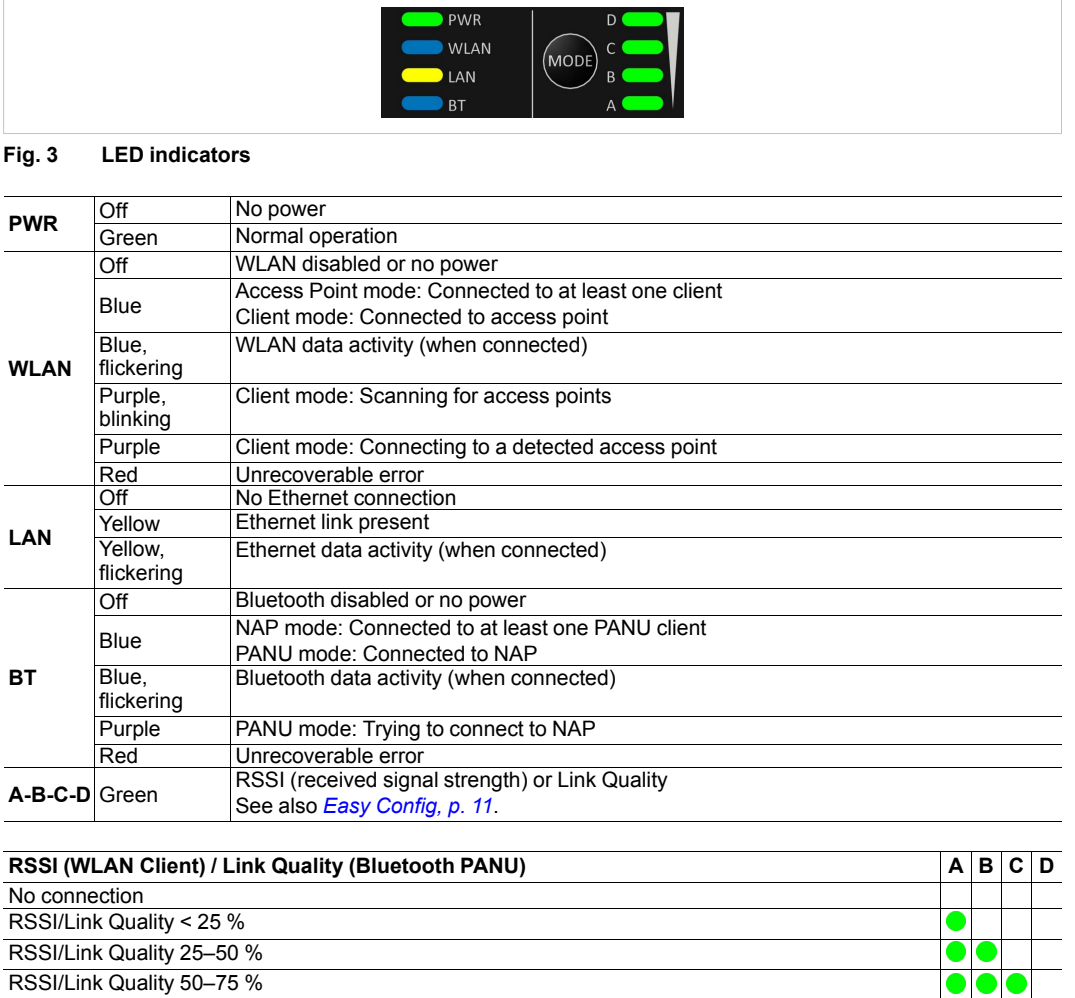

RSSI/Link Quality > 75 %

Additional LED indications are used when the unit is in Recovery Mode. See *Recovery Mode LED [Indications,](#page-25-1) p. 24*.

## **4 Configuration**

I

### **4.1 General**

<span id="page-11-1"></span><span id="page-11-0"></span>Anybus Wireless Bridge II should normally be configured via the web interface or using one of the pre-configured **Easy Config** modes.

Advanced configuration can be carried out by issuing AT (modem) commands through the web interface or over a Telnet or RAW TCP connection to port 8080. The **Help** page in the web interface includes a list of all supported AT commands.

The web interface is accessed by pointing a web browser to the IP address of the Wireless Bridge. The default IP address is **192.168.0.99**. The computer accessing the web interface must be in the same IP subnet as the Wireless Bridge.

The web interface is designed for the current stable versions of Internet Explorer, Chrome, Firefox and Safari. Other browsers may not support the full functionality of the web interface.

| Easy Config                     | IP Assignment         | <b>Static</b>        |  |  |  |
|---------------------------------|-----------------------|----------------------|--|--|--|
|                                 | Status                | Connected            |  |  |  |
| <b>Network Settings</b>         | IP Address            | 192,168.0.99         |  |  |  |
| <b>WLAN Settings</b>            | <b>Subnet Mask</b>    | 255.255.255.0        |  |  |  |
|                                 | Default Gateway       | 192.168.0.99         |  |  |  |
| Bluetooth <sup>®</sup> Settings | MAC Address           | 02-00-36-00-4B-00    |  |  |  |
| Firmware Update                 | <b>WLAN</b>           |                      |  |  |  |
| AT Commands                     | Status                | On                   |  |  |  |
|                                 | <b>Operating Mode</b> | Client               |  |  |  |
| <b>System Settings</b>          | Connection            | <b>Disconnected</b>  |  |  |  |
|                                 | Channel               | 48                   |  |  |  |
| Help                            | <b>Channel Bands</b>  | 2.4 GHz & 5 GHz      |  |  |  |
|                                 | Connected to (SSID)   | <b>HMS-TSLab</b>     |  |  |  |
| Save and Reboot                 | Connected to (MAC)    |                      |  |  |  |
| Cancel All Changes              | MAC.                  | 02-01-36-00-4B-00    |  |  |  |
|                                 | Bluetooth             |                      |  |  |  |
|                                 | Status                | On                   |  |  |  |
|                                 | <b>Operating Mode</b> | <b>PANU</b> (Client) |  |  |  |
|                                 |                       | <b>Disconnected</b>  |  |  |  |
|                                 |                       | n4b00                |  |  |  |

**Fig. 4 Web interface**

### **4.2 Easy Config**

<span id="page-12-0"></span>1. Power on the unit and wait for the Link Quality LEDs to light up and go out again, then press and release the **MODE** button.

*Step 1 must be carried out within 5 seconds of startup.*

2. Press **MODE** repeatedly to cycle through the Easy Config modes until the desired mode is indicated by the A-B-C-D LEDs.

*Mode 2 is the first mode, which means that the number of required button presses are always one less than the mode number.*

3. Press and hold **MODE** for 2 seconds, then release the button. This will confirm the selected mode and restart the unit.

*Step 3 must be carried out within 20 seconds of step 2, otherwise the unit will exit Easy Config setup and return to the previous settings.*

#### **4.2.1 Easy Config Modes**

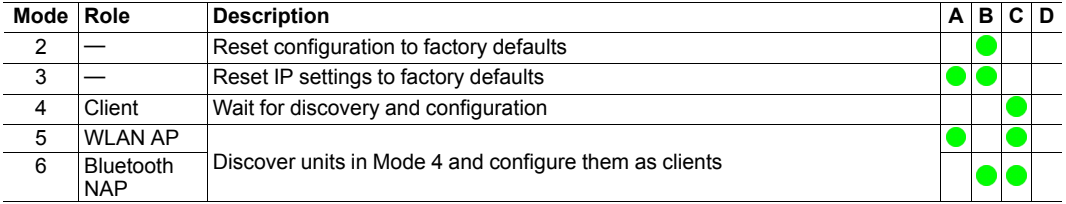

Modes 4, 5 and 6 are used in combination to automatically set up a WLAN or Bluetooth network with units of this type.

Modes 5 and 6 will scan for units in Mode 4. Each detected unit in Mode 4 will be reconfigured as a client, and the scanning unit will be configured as an access point. The clients will then restart and connect to the access point.

#### **Mode Timeout**

- Mode 5 and 6 will scan for 120 seconds. The mode can be activated repeatedly to scan for additional units.
- Mode 4 will listen for 120 seconds, or until it has received a valid configuration from a unit scanning in Mode 5 or 6.

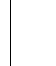

The IP address of a client may be changed by the configuration from the access point. Active browser sessions could therefore be lost.

### **4.3 Web Interface**

### **4.3.1 System Overview**

<span id="page-13-0"></span>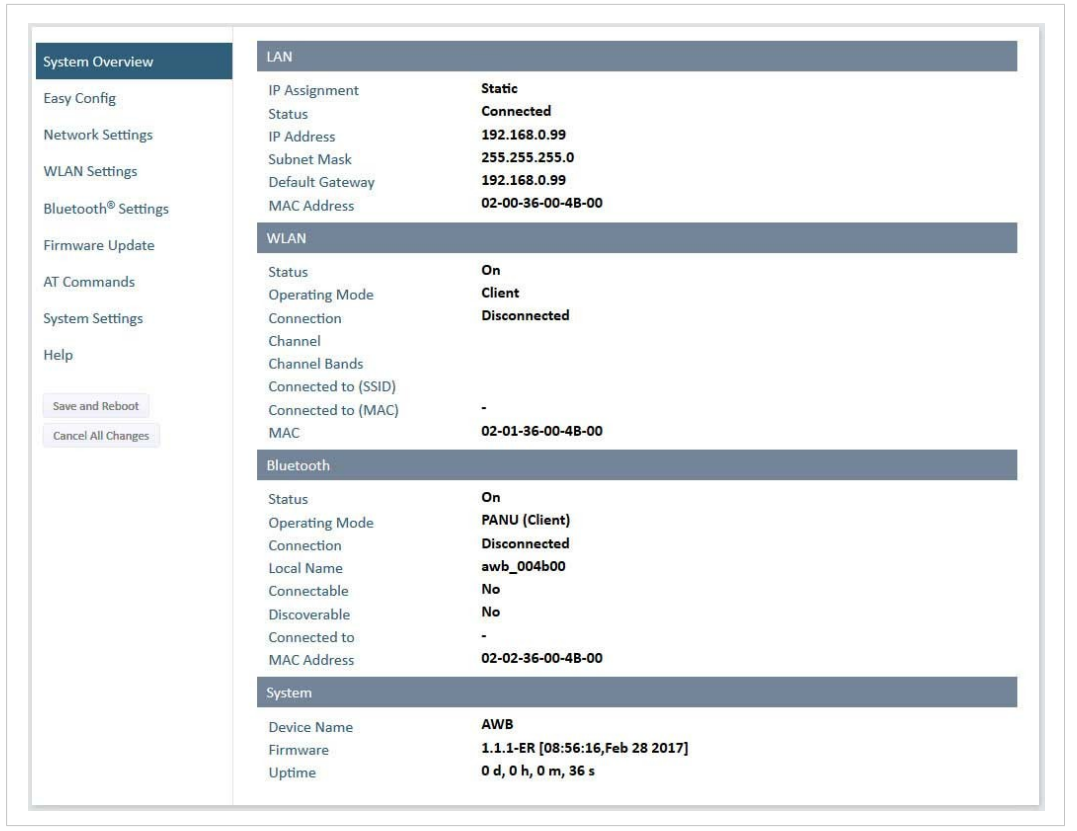

**Fig. 5 System Overview page**

The **Save and Reboot** button will become enabled If the unit needs to be restarted for a parameter change to come into effect.

To go back to the current configuration without saving changes, click on **Cancel All Changes**.

### **4.3.2 Easy Config**

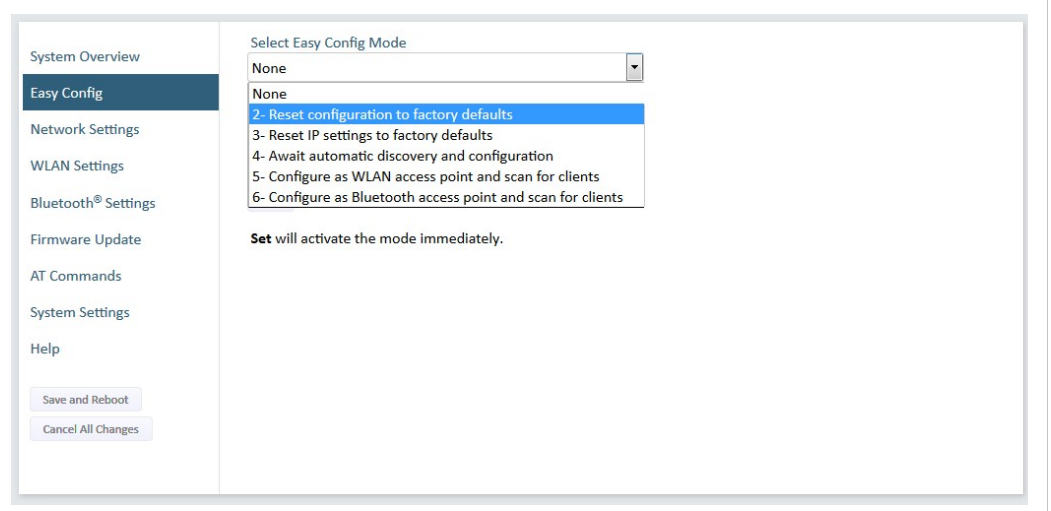

#### **Fig. 6 Easy Config page**

To activate an Easy Config mode, select it from the dropdown menu and click on **Set**.

#### **Easy Config Modes**

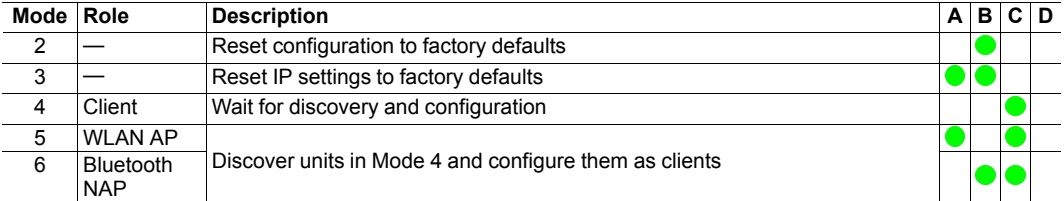

Modes 4, 5 and 6 are used in combination to automatically set up a WLAN or Bluetooth network with units of this type.

Modes 5 and 6 will scan for units in Mode 4. Each detected unit in Mode 4 will be reconfigured as a client, and the scanning unit will be configured as an access point. The clients will then restart and connect to the access point.

#### **Mode Timeout**

- Mode 5 and 6 will scan for 120 seconds. The mode can be activated repeatedly to scan for additional units.
- Mode 4 will listen for 120 seconds, or until it has received a valid configuration from a unit scanning in Mode 5 or 6.

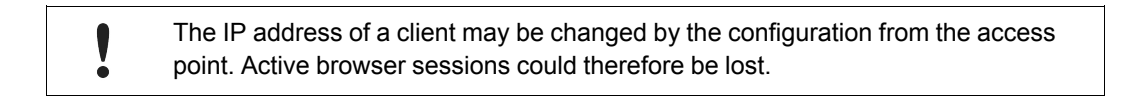

### **4.3.3 Network Settings**

| <b>System Overview</b>         | IP Assignment        | Static<br>$\cdot$                                                                |
|--------------------------------|----------------------|----------------------------------------------------------------------------------|
| Easy Config                    | <b>IP Address</b>    | 192.168.0.99                                                                     |
| Network Settings               | <b>Subnet Mask</b>   | 255.255.255.0                                                                    |
| <b>WLAN Settings</b>           | Default Gateway      | 192.168.0.99                                                                     |
| Firmware Update<br>AT Commands | <b>IMPORTANT:</b>    | Do not enable the Internal DHCP Server if there is a DHCP server on the network. |
|                                |                      |                                                                                  |
|                                |                      | $\cdot$                                                                          |
| <b>System Settings</b>         | Internal DHCP Server | Disabled                                                                         |
| Help                           |                      |                                                                                  |
| Save and Reboot                |                      |                                                                                  |

**Fig. 7 Network Settings page**

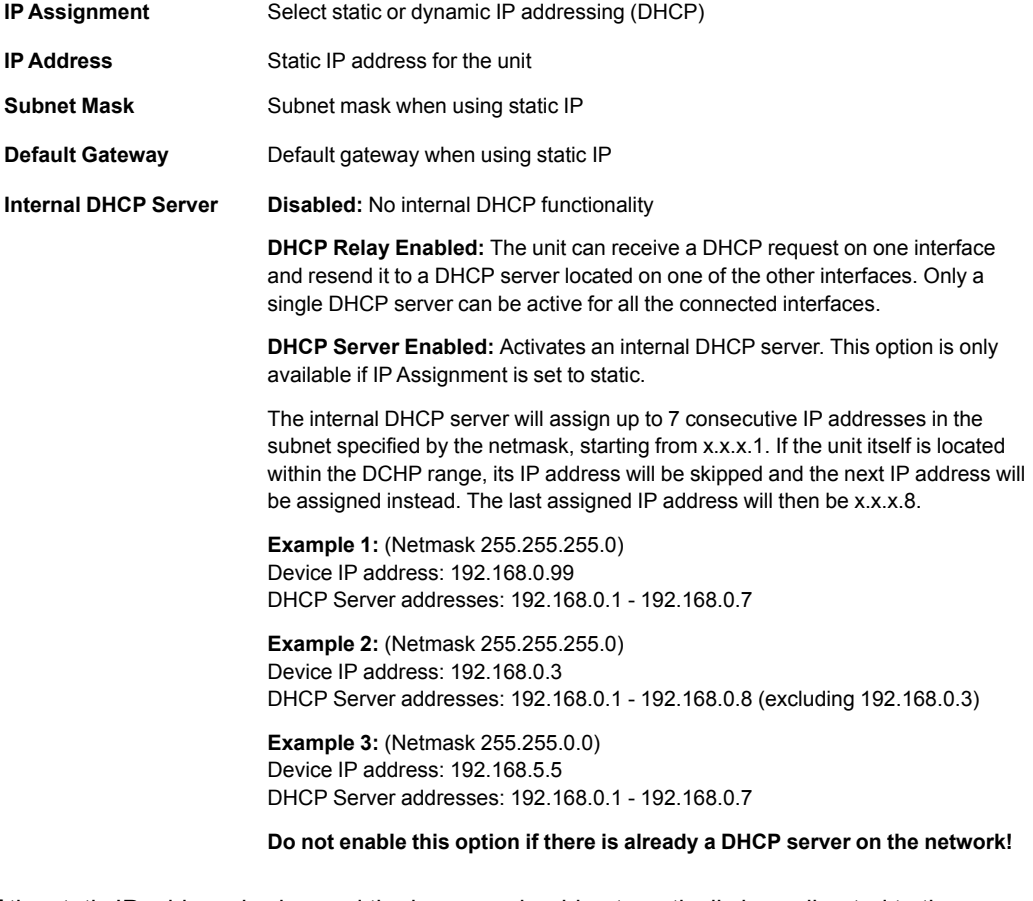

If the static IP address is changed the browser should automatically be redirected to the new address after clicking on **Save and Reboot**.

 $\mathbf{\Omega}$ 

*The automatic redirect function may not be supported by all browsers.*

### **4.3.4 WLAN Settings – Client Mode**

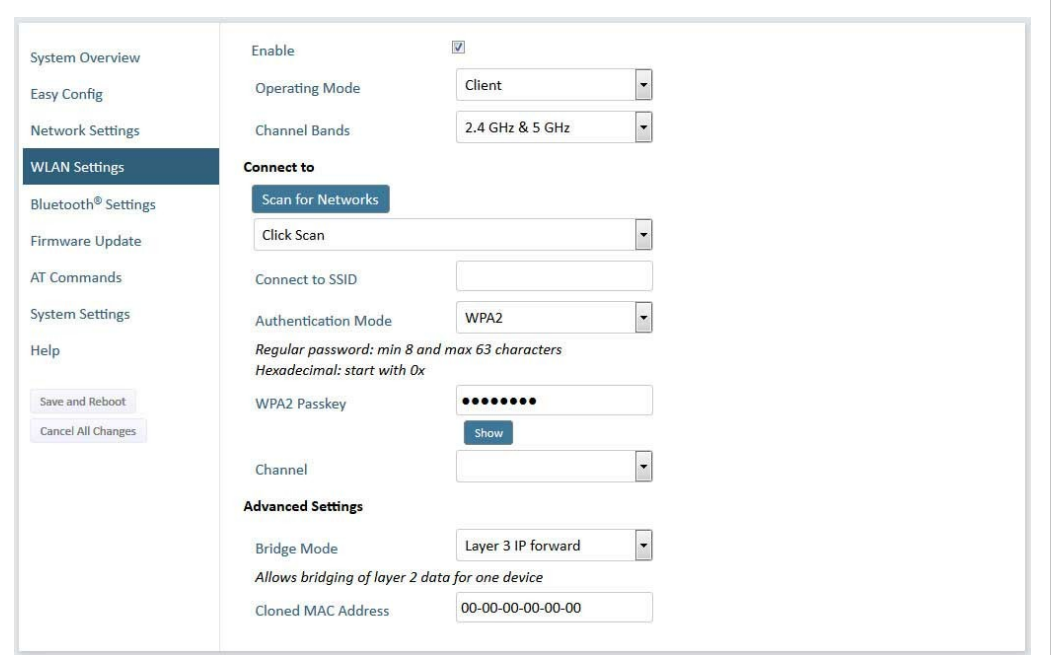

#### **Fig. 8 WLAN Settings – Client**

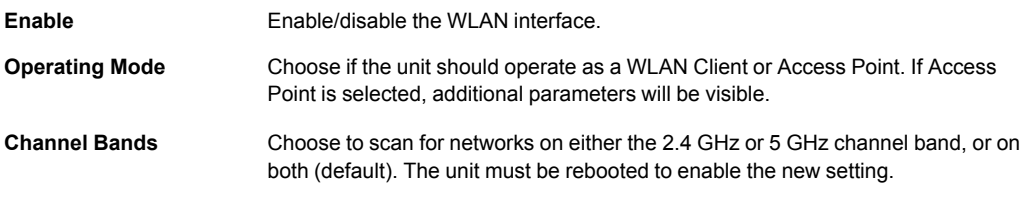

The unit can be configured to scan on both the 2.4 GHz and 5 GHz channel bands but can only  $\bigcirc$ *communicate on one band at a time.*

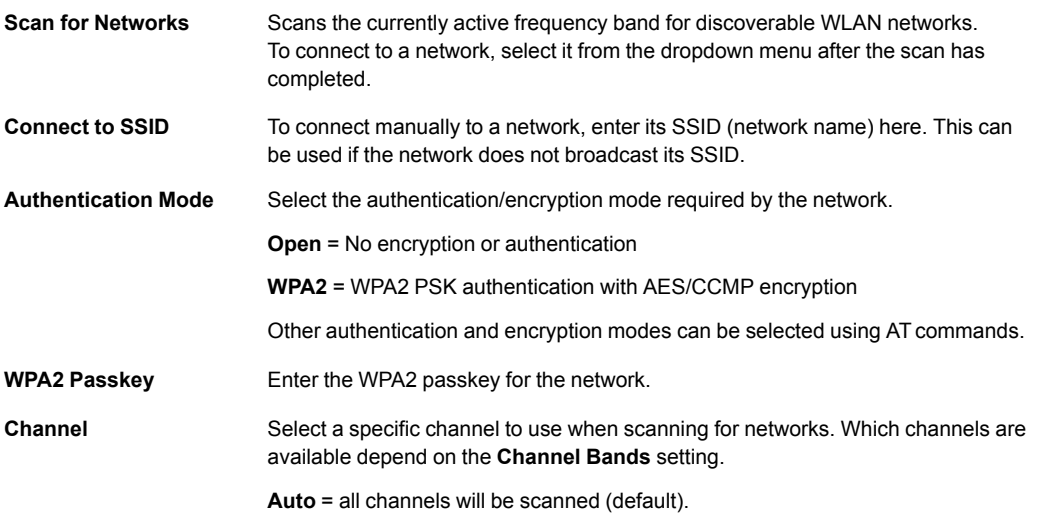

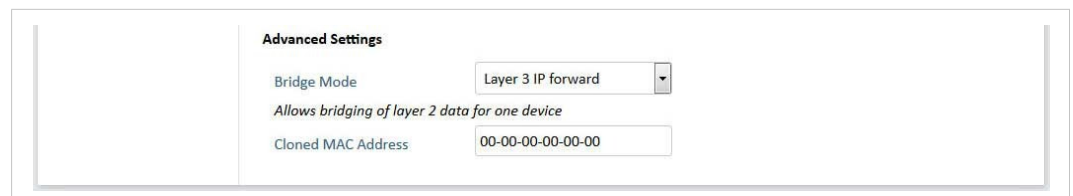

#### **Fig. 9 WLAN Client – Advanced Settings**

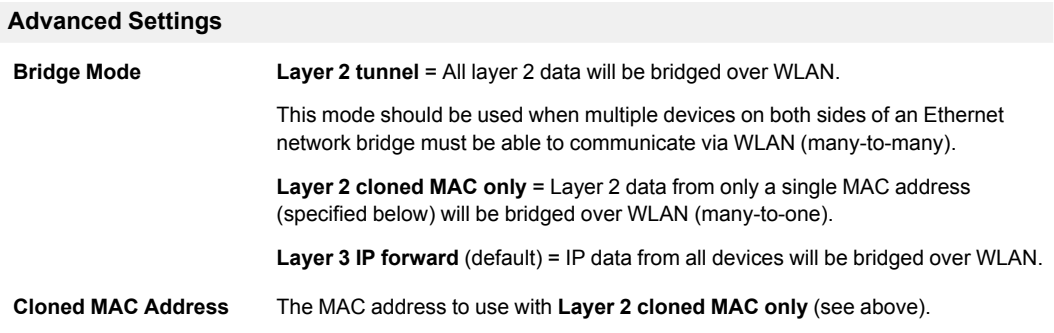

### **4.3.5 WLAN Settings – Access Point Mode**

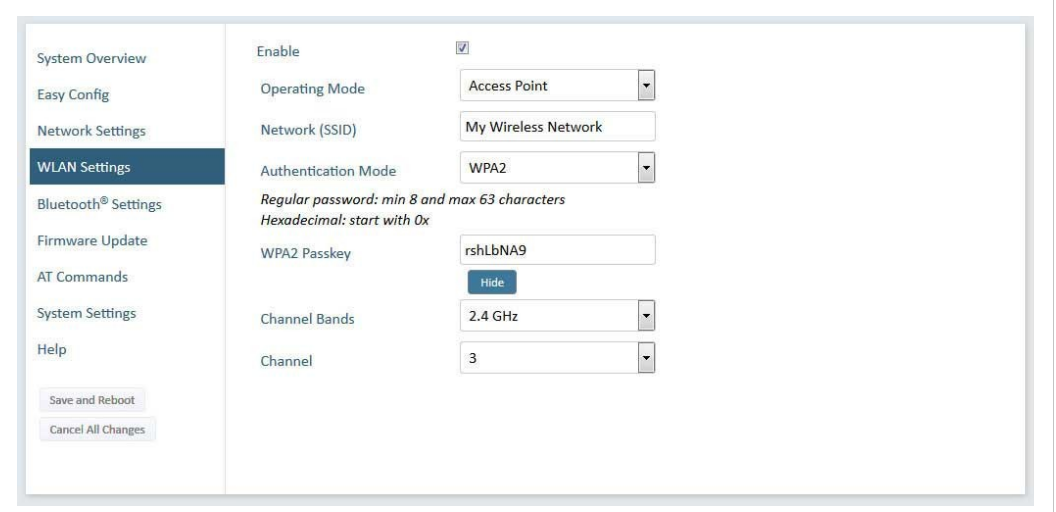

**Fig. 10 WLAN Settings – Access Point**

The following settings are specific when Access Point mode is selected.

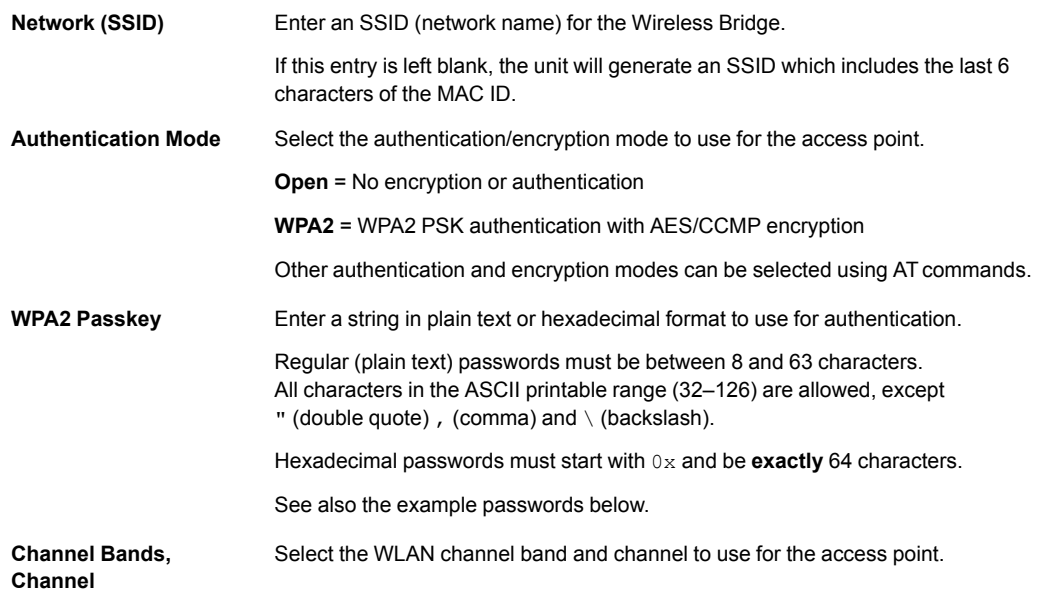

#### **Password examples**

For plain text passwords a combination of upper and lower case letters, numbers, and special characters is recommended.

Example of a strong plain text password: uS78\_xpa&43

Example of hexadecimal password:

```
0x000102030405060708090a0b0c0d0e0f101112131415161718191a1b1c1d1e1f
```
Do not use the example passwords above in a real installation!

1 è

### **4.3.6 Bluetooth Settings – General**

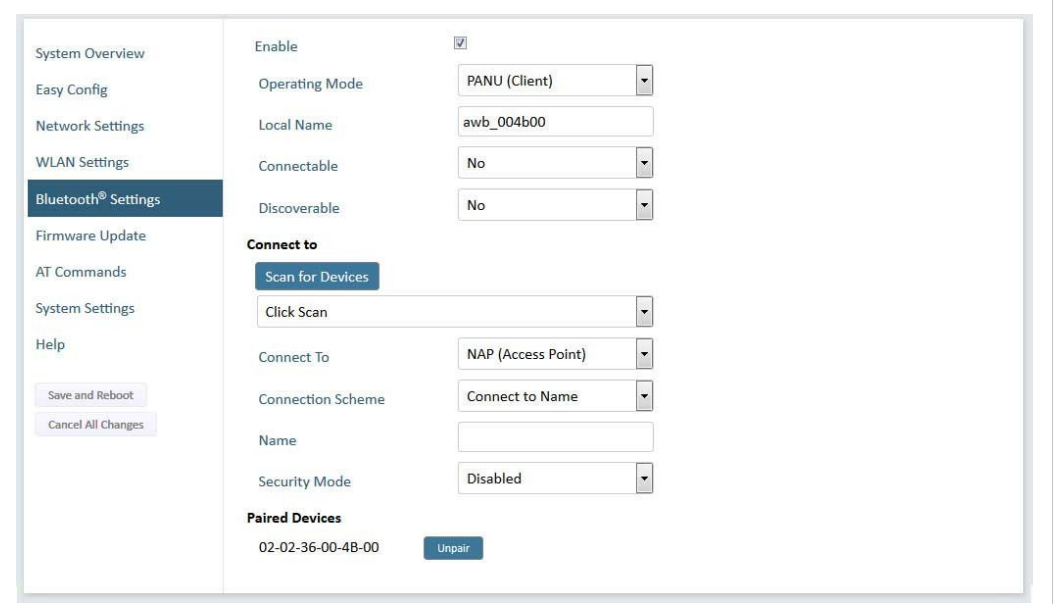

**Fig. 11 Bluetooth Settings**

| Enable                | Enable/disable the Bluetooth interface.                                                                                                    |  |  |  |
|-----------------------|----------------------------------------------------------------------------------------------------|--|--|--|
| <b>Operating Mode</b> | <b>PANU (Client)</b> = The unit will operate as a Bluetooth PAN (Personal Area<br>Network) User device. It can connect to another single Bluetooth PANU device or<br>to a Bluetooth Network Access Point. |  |  |  |
|                       | <b>NAP (Access Point)</b> = The unit will operate as a Bluetooth Network Access Point.<br>It can connect to up to 7 Bluetooth PANU devices.                                                               |  |  |  |
| <b>Local Name</b>     | Identifies the unit to other Bluetooth devices. If left blank, the unit will use a default<br>name including the last 6 characters of the MAC ID.                                                         |  |  |  |
| <b>Connectable</b>    | Enable to make the unit accept connections initiated by other Bluetooth devices.                                                                                                    |  |  |  |
| <b>Discoverable</b>   | Enable to make the unit visible to other Bluetooth devices.                                                                                                    |  |  |  |
| <b>Security Mode</b>  | <b>Disabled</b> = No encryption or authentication.                                                                                                    |  |  |  |
|                       | <b>PIN</b> = Encrypted connection with PIN code security. This mode only works<br>between two units of this type and brand (not with third-party devices). PIN codes<br>must consist of 4 to 6 digits.    |  |  |  |
|                       | <b>Just Works</b> = Encrypted connection without PIN code.                                                                                                    |  |  |  |
| <b>Paired Devices</b> | Lists the currently connected Bluetooth devices.                                                                                                    |  |  |  |

### **4.3.7 Bluetooth Settings – Mode Specific**

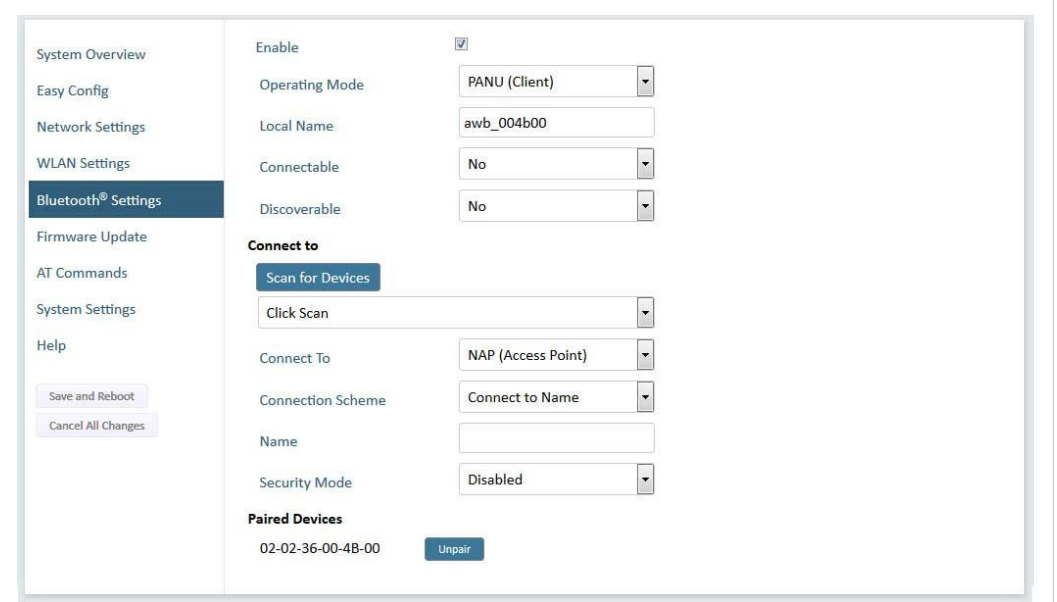

**Fig. 12 Bluetooth Settings**

| <b>PANU mode only</b>      |                                                                                                    |
|----------------------------|----------------------------------------------------------------------------------------------------|
| <b>Scan for Devices</b>    | Scans the network for discoverable Bluetooth devices. To connect to a device.<br>select it from the dropdown menu when the scan has completed. |
| <b>Connect To</b>          | Used when connecting manually to a NAP or PANU device.                                                                                         |
| <b>Connection Scheme</b>   | Choose whether to select a Bluetooth device by MAC address or name when<br>connecting manually.                                                |
| NAP mode only              |                                                                                                    |
| <b>List Nearby Devices</b> | Scans the network and lists discoverable Bluetooth devices.<br>Pairing cannot be initiated in NAP mode.                                        |

### **4.3.8 Firmware Update**

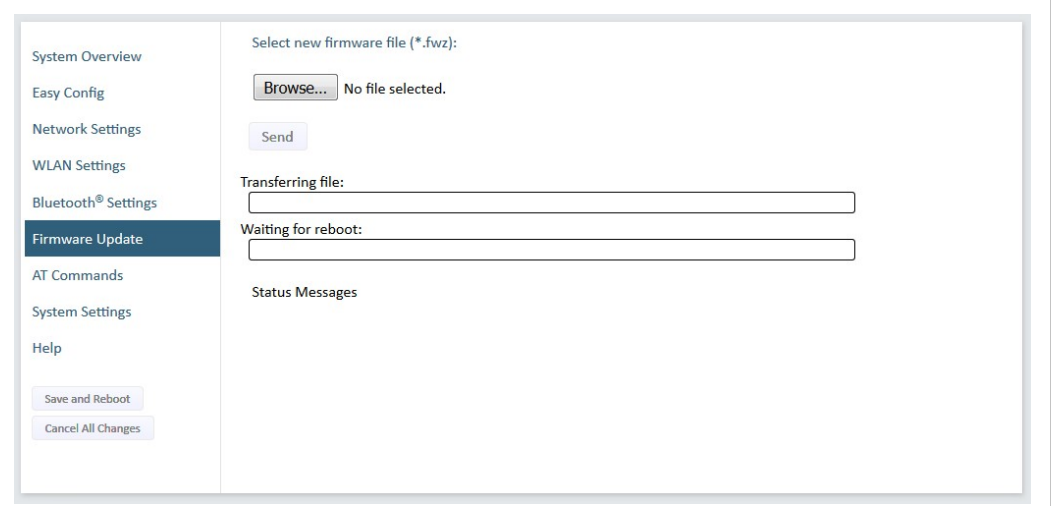

**Fig. 13 Firmware Update**

Click on **Browse** to select a firmware file, then click on **Send** to download it to the unit.

Both progress bars will turn green when the firmware update has been completed. The unit will then reboot automatically.

#### **4.3.9 AT Commands**

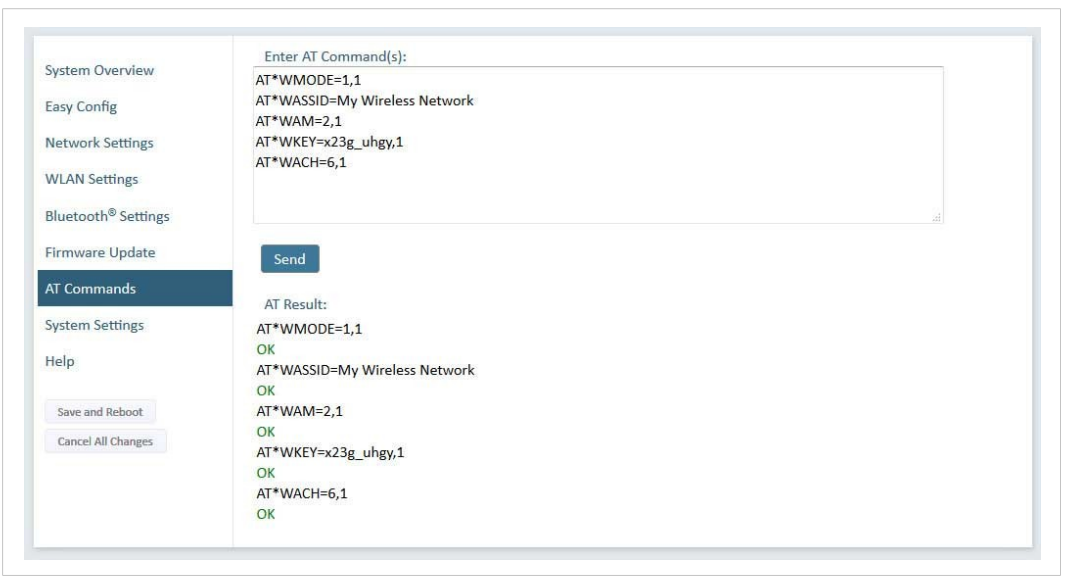

**Fig. 14 AT Commands**

ATcommands can be used for setting advanced parameters that are not accessible in the web interface, to read out parameters in text format, and for batch configuration using command scripts.

Enter or paste the commands into the text box, then click on **Send**. The result codes will be displayed below the text box.

The supported ATcommands are described in the **Help** section of the web interface and in the *AT Commands Reference Manual*.

### **4.3.10 System Settings**

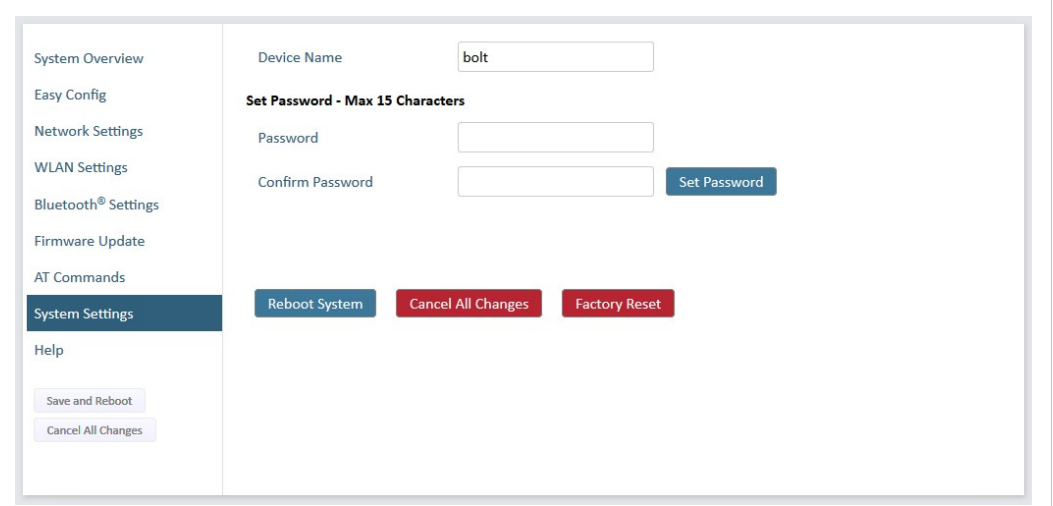

#### **Fig. 15 System Settings**

ļ

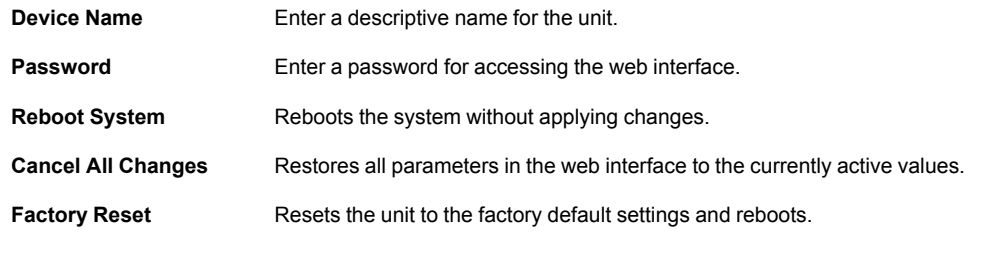

Setting a secure password for the unit is strongly recommended.

### **4.4 Factory Restore**

<span id="page-24-0"></span>The unit can be restored to the factory default settings using any of the following methods:

- ► Press and hold the **MODE** button for >10 seconds and then release it
- ► Execute **Easy Config Mode 2**
- ► Click on **Factory Restore** on the **System Settings** page
- ► Issue the ATcommand **AT&F** and reboot

#### **Default Network Settings**

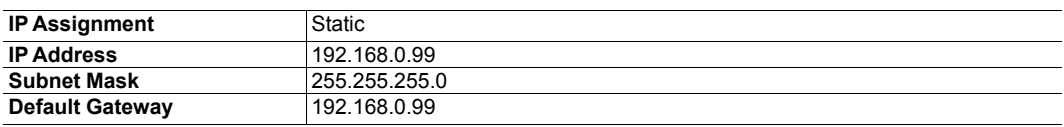

#### **Default WLAN Settings**

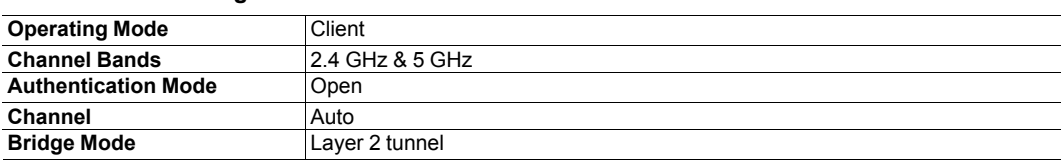

#### **Default Bluetooth Settings**

![](_page_24_Picture_326.jpeg)

#### **Default System Settings**

V è

![](_page_24_Picture_327.jpeg)

Setting a secure password for the unit is strongly recommended.

### **4.5 MODE Button**

<span id="page-25-0"></span>

| PWR<br>WLAN<br>LAN                             | D<br>۰<br>U<br>(MODE)<br>B <sup>1</sup> |  |
|------------------------------------------------|-----------------------------------------|--|
| <b>BT</b><br>Power<br>$\overline{\phantom{a}}$ | $\mathsf{A}$<br>Link Quality<br>LẠN     |  |

**Fig. 16 Overlay**

The **MODE** button can be used to restart or reset the unit as well as for selecting Easy Config modes. See *Easy [Config,](#page-12-0) p. 11*.

► When the unit is powered on, press and hold **MODE** for >10 seconds and then release it to reset to the factory default settings.

See *Factory [Restore,](#page-24-0) p. 23*.

► Press and hold **MODE** while applying power to boot into *Recovery Mode*.

Recovery Mode can be used to reinstall firmware using an external application if the web interface cannot be accessed. Please refer to the support website for more information.

Firmware updates should normally be carried out through the web interface. I Recovery Mode should only be used if the unit is unresponsive and the web interface cannot be accessed.

#### <span id="page-25-1"></span>**Recovery Mode LED Indications**

In Recovery Mode the LEDs will indicate firmware update status.

![](_page_25_Picture_397.jpeg)

### **4.6 Configuration Examples**

<span id="page-26-0"></span>The following examples require that you have installed the Anybus Wireless Bridge II and that you understand how to access and use the web interface.

- All the examples start out from the factory default settings.
- Settings not mentioned in the examples should be left at their default values.
- The computer accessing the web interface of a unit must be in the same subnet as that unit.

#### **Easy Config: Ethernet Bridge over WLAN**

![](_page_26_Picture_7.jpeg)

**Fig. 17 Setting up a network bridge with Easy Config**

This example describes how to bridge two Ethernet network segments over WLAN. The units are configured using only their **MODE** buttons.

- 1. Power on the first unit and wait for the LEDs to light up and go out, then press **MODE** and release it immediately.
- 2. Press **MODE** repeatedly until only LED **C** is lit (Easy Config Mode 4), then confirm by pressing and holding **MODE** for 2 seconds.

This unit will now be discoverable and open for automatic configuration.

- 3. Power on the second unit and wait for the LEDs to light up and go out, then press and release **MODE**.
- 4. Press **MODE** repeatedly on the second unit until **A** + **C** are lit (Easy Config Mode 5), then confirm by pressing and holding **MODE** for 2 seconds.

This unit should now automatically discover and configure the other unit as a WLAN client.

#### **PROFINET communication**

WLAN communication with PROFINET devices requires that **Bridge Mode** is set to **Layer 2 tunnel** on the **WLAN Settings** page of the web interface.

![](_page_26_Picture_19.jpeg)

**This page intentionally left blank**

<span id="page-28-0"></span>Wireless technology is based on the propagation and reception of electromagnetic waves. These waves respond in different ways in terms of propagation, dispersion, diffraction and reflection depending on their frequency and the medium in which they are travelling.

To enable communication there should optimally be an unobstructed line of sight between the antennas of the devices. However, the so called *Fresnel Zones* should also be kept clear from obstacles, as radio waves reflected from objects within these zones may reach the receiver out of phase, reducing the strength of the original signal (also known as phase cancelling).

Fresnel zones can be thought of as ellipsoid three-dimensional shapes between two wireless devices. The size and shape of the zones depend on the distance between the devices and on the signal wave length. As a rule of thumb, at least 60 % of the first (innermost) Fresnel zone must be free of obstacles to maintain good reception.

![](_page_28_Figure_5.jpeg)

**Fig. 18 Fresnel zones**

**Area to keep clear of obstacles (first Fresnel zone)**

![](_page_28_Picture_678.jpeg)

The wireless signal may be adequate even if there are obstacles within the Fresnel zones, as it always depends on the number and size of the obstacles and where they are located. This is especially true indoors, where reflections on metal objects may actually help the propagation of radio waves. To reduce interference and phase cancelling, the range may also need to be limited by reducing the transmission power. For determining the optimal configuration and placement of wireless devices it is therefore recommended to use a wireless signal analysis tool.

## <span id="page-29-0"></span>**B Technical Data**

## <span id="page-29-1"></span>**B.1 Technical Specifications**

#### **General Specifications**

![](_page_29_Picture_855.jpeg)

#### **Host Communication**

![](_page_29_Picture_856.jpeg)

#### **WLAN Specifications**

![](_page_29_Picture_857.jpeg)

#### **Bluetooth Specifications**

![](_page_29_Picture_858.jpeg)

### **B.2 Internal Antenna Characteristics**

<span id="page-30-0"></span>Anybus Wireless Bridge II has 3 independent quarter wave monopole antennas. The following radiation diagrams and tables show the characteristics of the different antennas as measured under laboratory test conditions. The diagrams can be used as a general guide for finding the optimal placement and orientation of the units.

The diagrams use a color spectrum from violet to red to indicate signal gain. The closer to the red end of the spectrum, the stronger the signal.

![](_page_30_Figure_4.jpeg)

#### **2.4 GHz Section of Dual Band Antenna**

**Fig. 19 2.4 GHz antenna gain and directivity in horizontal and vertical planes**

| <b>Test</b> | Antenna   | <b>Section</b> | F    | Avg Gain    | <b>Peak Gain</b> | Dir | Comment        |
|-------------|-----------|----------------|------|-------------|------------------|-----|----------------|
| #           | Dual band | $2.4$ GHz      | MHz  | dBi %       | dBi              | dB  | In Plastic Box |
| 148         |           |                | 2400 | $-2.7852.7$ | $+1.61$          | 4.3 |                |
| 149         |           |                | 2440 | $-2.2460.5$ | $+1.80$          | 3.9 |                |
| 150         |           |                | 2485 | $-1.8964.7$ | $+2.00$          | 3.9 |                |

#### **5 GHz Section of Dual Band Antenna**

![](_page_30_Figure_9.jpeg)

**Fig. 20 5 GHz antenna gain and directivity in horizontal and vertical planes**

![](_page_30_Picture_508.jpeg)

### **2.4 GHz MIMO Antenna**

![](_page_31_Figure_3.jpeg)

**Fig. 21 2.4 GHz MIMO antenna gain and directivity in horizontal and vertical planes**

![](_page_31_Picture_180.jpeg)

**This page intentionally left blank**